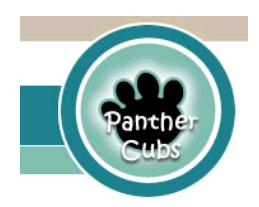

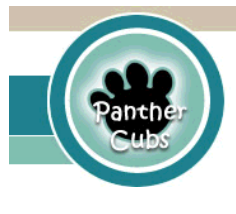

8/21/2023

## Cómo acceder a programas en CLEVER desde casa

- 1. Abra un navegador web. El navegador preferido es Google Chrome.
- 2. Escriba office365.pwcs.edu en la barra de direcciones
- 3. Inicie sesión con su nombre de usuario y contraseña de Office 365
	- a. Por ejemplo: nombre de usuario brucety22@pwcs-edu.org
	- b. Por ejemplo: contraseña 123Nov456

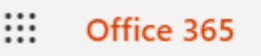

4. Haga clic en el gofre en la esquina superior izquierda.

5. Busque Clever y haga clic en él. Si no ve Clever, es posible que deba hacer clic en Todas las

- aplicaciones y luego desplazarse hacia abajo para ver Clever.
- 6. Aparecerá una caja blanca que se ve así.

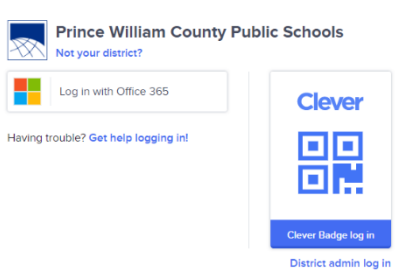

7. Haga clic en Iniciar sesión con Office 365. Le llevará a la página de Clever que se ve así.

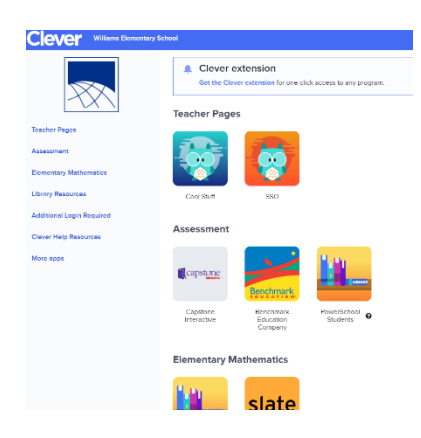

8. Baje el cursor para ver IXL (aplicación matemática y para artes del lenguaje para K-5), MyOn (aplicación de lectura para K-5) y Wixie (aplicación de escritura, dibujo y grabación para 1-5). No debe haber un inicio de sesión adicional requerido para acceder a estas aplicaciones. También puede ingresar a Typing.com, Code.org y Worldbook Online sin un inicio de sesión adicional.